## **RUNNING OPTINET FLEX VIA MICROSOFT REMOTE DESKTOP APP (***APPLE DEVICES***)**

Follow the steps below setup the FLEX training server access on your Apple device:

1. Search the app store for 'Microsoft Remote Desktop' and download the app to your device.

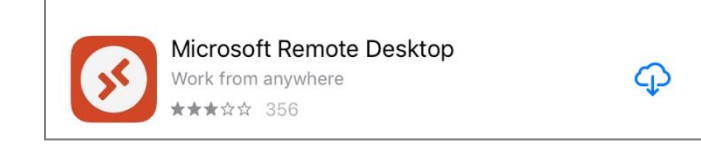

2. Open the app on your device and click /tap the '+' button in the top right corner.

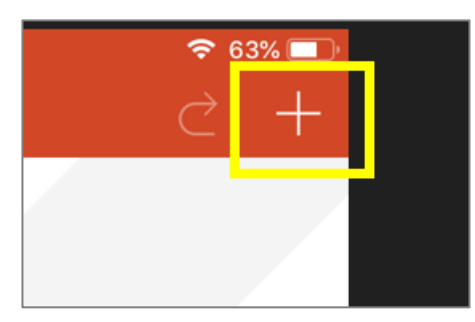

3. When the '**Add New**' window appears click / tap '**Remote Resources**'

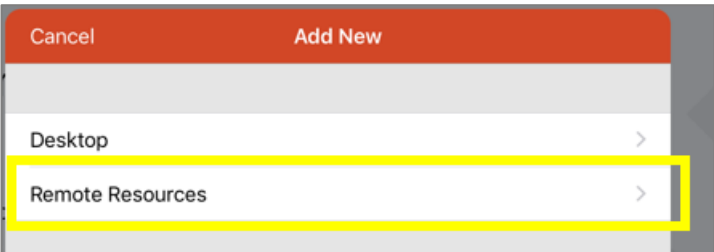

4. When the '**Remote Resources**' window opens click / tap '**Email address or web feed URL**'

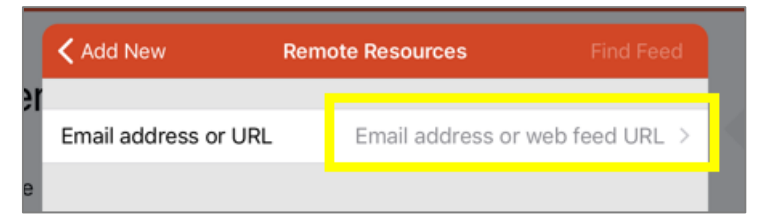

5. Enter the email address '**optinetdemo@hostedflex.net**' and click / tap '**Done**'.

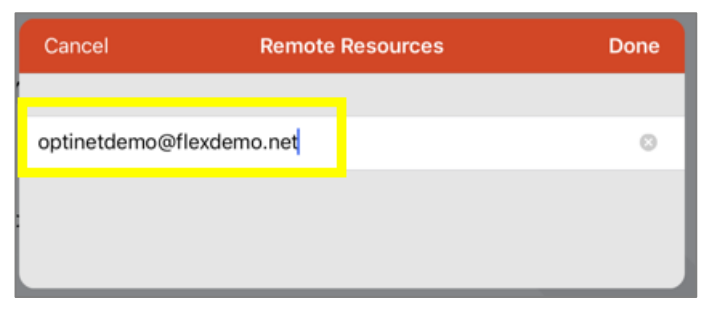

## **RUNNING OPTINET FLEX VIA MICROSOFT REMOTE DESKTOP APP (***APPLE DEVICES***)**

6. In the next window click / tap '**Find Feed**'

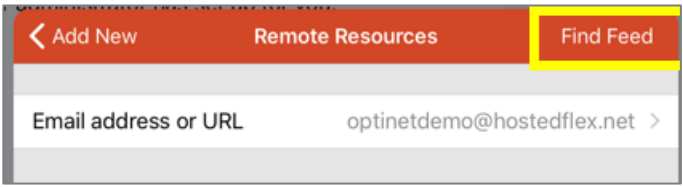

7. Next, click / tap '**Add User Account**'.

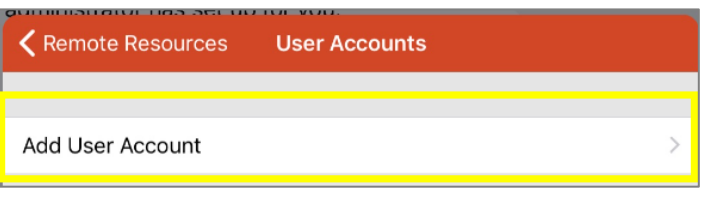

8. Enter the '**Username & Password**' that were emailed to you and click / tap '**Save**'

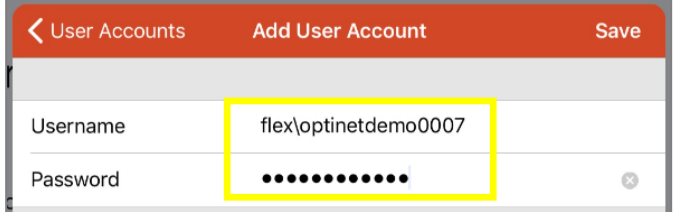

9. Now click / tap '**Find Feed**' again to discover the remote FLEX feed.

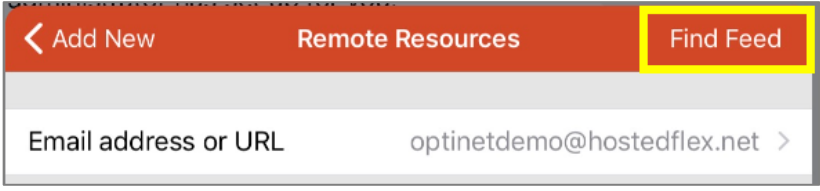

10. When the resource feed URL appears, click / tap '**Subscribe**'.

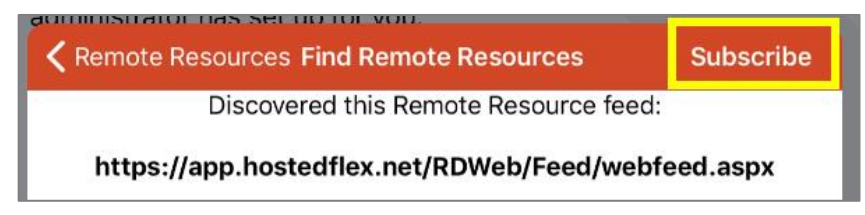

11. Once the feed has been added you will see an icon appear labelled '**FLEX – Optinet Training**'.

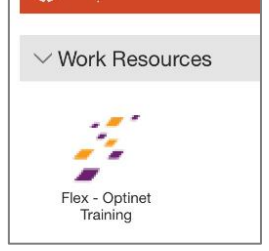

## **RUNNING OPTINET FLEX VIA MICROSOFT REMOTE DESKTOP APP (***APPLE DEVICES***)**

12. Double click / tap the icon to run **FLEX**

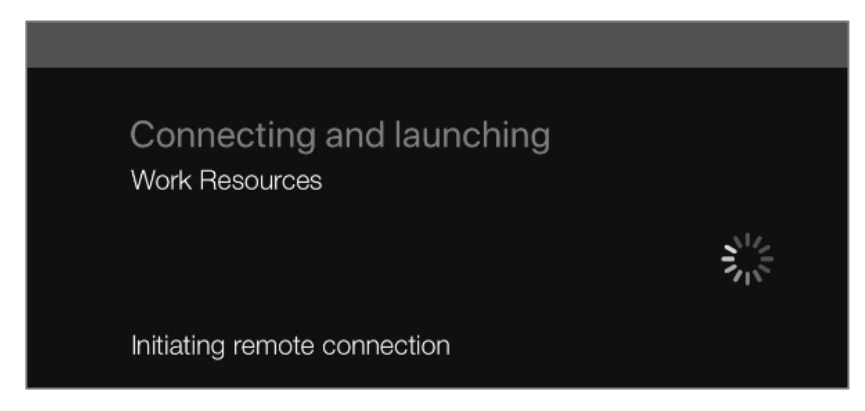

13. If the security window below appears, select the option '**Don't ask me for connection to this computer again.**' and then click / tap '**Accept**'.

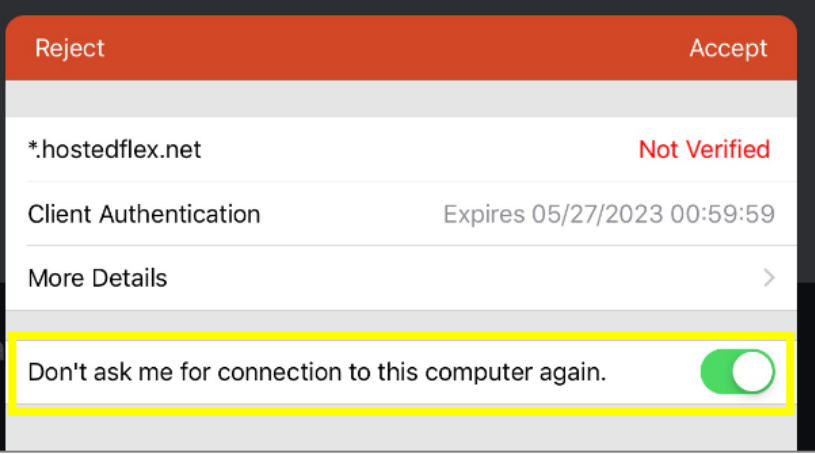

14. When presented with the login window, enter the '**Staff ID**' & '**PIN**' details that were emailed to you.

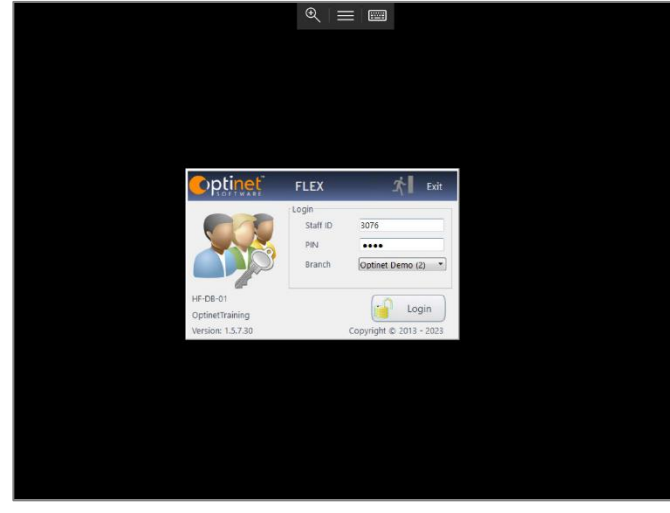

## **Device Resolution**

Depending on your device the resolution may be too low or too high so FLEX may not appear as you expect. There are options within the Remote Desktop App (*Settings->Display*) to change the device resolution.

**FLEX needs a minimum resolution of 1360 x 768**.